**ΕΡΓΑΣΤΗΡΙΟ ΠΡΟΓΡΑΜΜΑΤΙΣΜΟΥ ΕΝΣΩΜΑΤΩΜΕΝΩΝ ΣΥΣΤΗΜΑΤΩΝ**

Δρ. Ν. Σγούρος (nsgouros@uniwa.gr)

# ΠΕΡΙΒΑΛΛΟΝ ΕΡΓΑΣΙΑΣ (IDE)

### ΠΕΡΙΒΑΛΛΟΝΤΑ ΕΡΓΑΣΙΑΣ

- Υπάρχουν πολλά διαφορετικά εργαλεία για την ανάπτυξη κώδικα σε ARM
- Τα εργαλεία ανάπτυξης χωρίζονται σε αυτά που εγκαθίστανται στον υπολογιστή και αυτά που είναι διαθέσιμα δικτυακά
- Τα εργαλεία ανάπτυξης κατηγοριοποιούνται σε αυτά που είναι διαθέσιμα δωρεάν και αυτά που έχουν κάποιο κόστος για το χρήστη
- Στο εργαστήριο προγραμματισμού ενσωματωμένων συστημάτων θα χρησιμοποιήσουμε το εργαλείο KEIL µVision MDK στην έκδοση 5.38a

### KEIL MDK (Δυνατότητες)

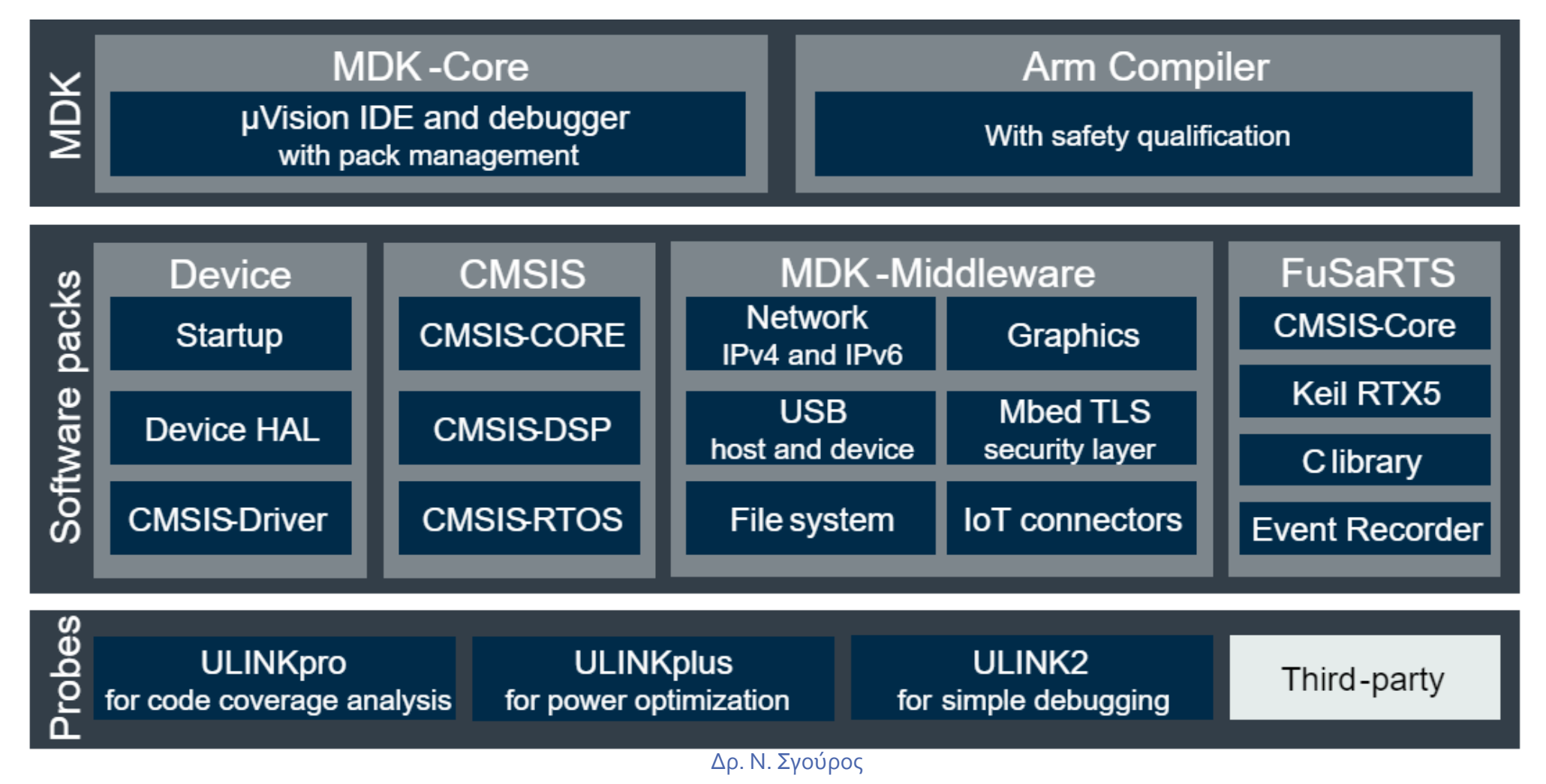

### KEIL MDK (ΕΚΔΟΣΕΙΣ)

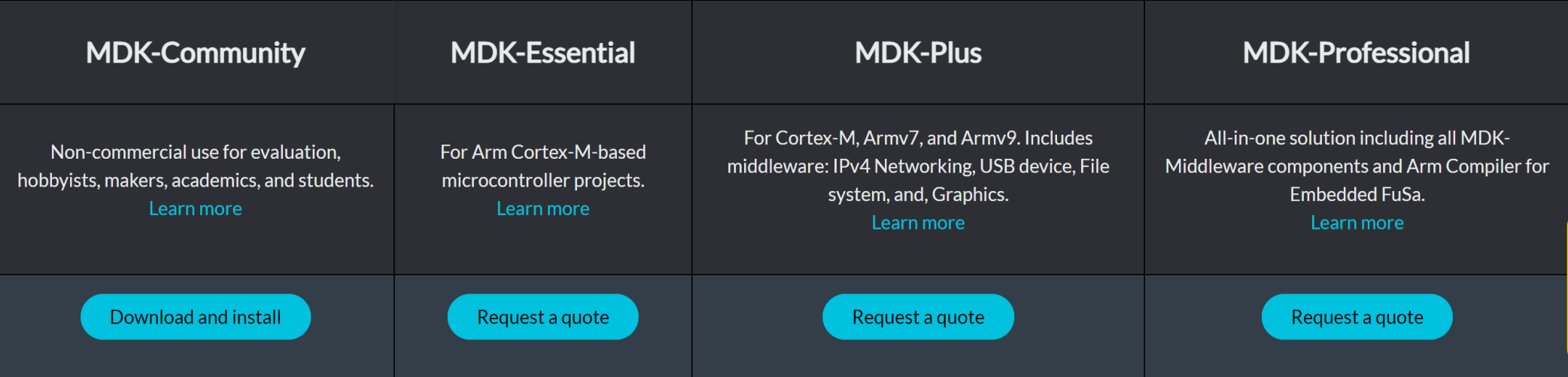

- Υπάρχουν διάφορες εκδόσεις
- Η Έκδοση MDK-Community είναι ελεύθερα διαθέσιμη για μη κερδοσκοπικούς σκοπούς
- Η ελεύθερα διαθέσιμη έκδοση έχει περιορισμούς (https://www2.keil.com/limits)

### Εγκατάσταση KEIL

- Το Keil µVision MDK μπορείτε να το κατεβάσετε από την διεύθυνση <https://www.keil.com/download/product/>
- Θα χρειαστεί να εισάγετε κάποια στοιχεία (μπορείτε να χρησιμοποιήσετε τον ιδρυματικό σας λογαριασμό.
- Όταν κατέβει θα εκτελέσετε το αρχείο MDK538a.EXE για την εγκατάσταση
- Θα σας ζητηθoύν πάλι κάποια βασικά στοιχεία και θα ολοκληρωθεί η εγκατάσταση

- Ο κώδικας σας περιέχεται σε ένα Project
- Μπορείτε να αναπτύξετε ένα δέντρο φακέλων με ένα αρχικό φάκελο π.χ. KEILProjects και να αποθηκεύετε εκεί όλα τα Project που θα αναπτύξετε για το εργαστήριο.
- Για τη δημιουργία ενός νέου Project μέσα από το KEIL ακολουθείτε τη διαδρομή του σχήματος

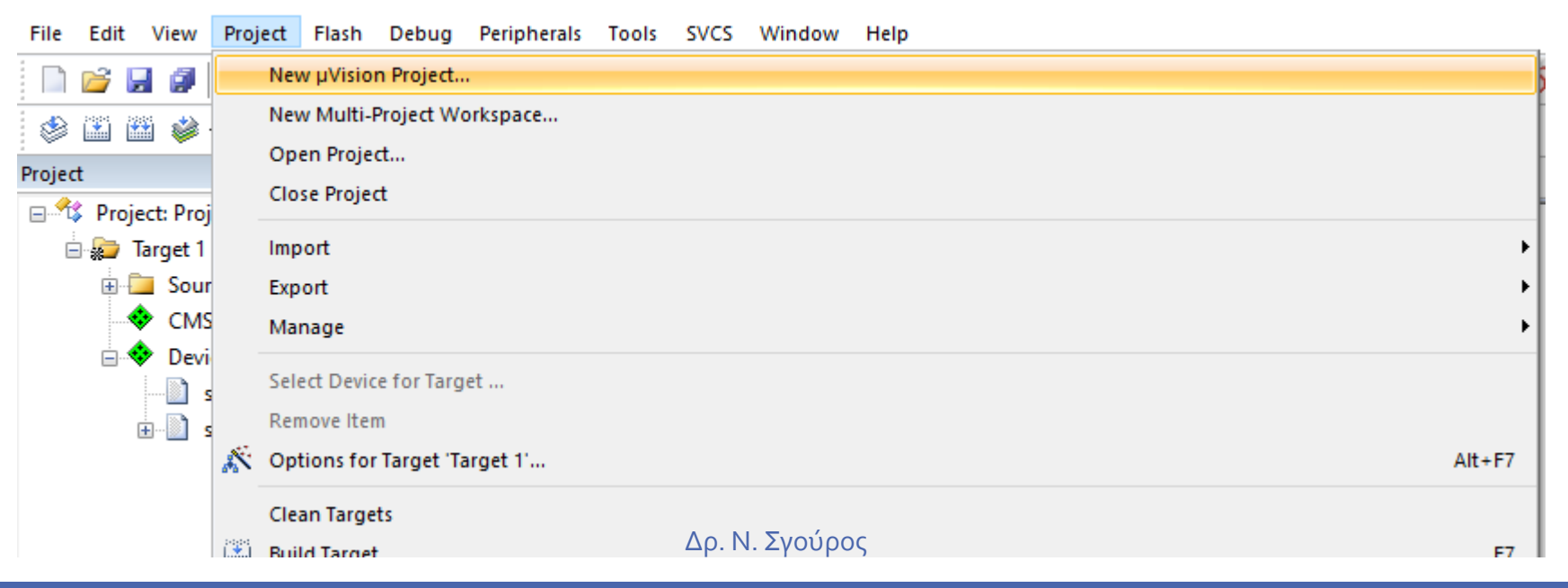

• Αφού αποθηκεύσετε το Project με ένα όνομα θα εμφανιστεί ένα παράθυρο διαλόγου που επιτρέπει την επιλογή διαφόρων επεξεργαστών ARM (Εξαρτάται και από τα πακέτα που εγκαταστάθηκαν κατά την αρχική εγκατάσταση του KEIL

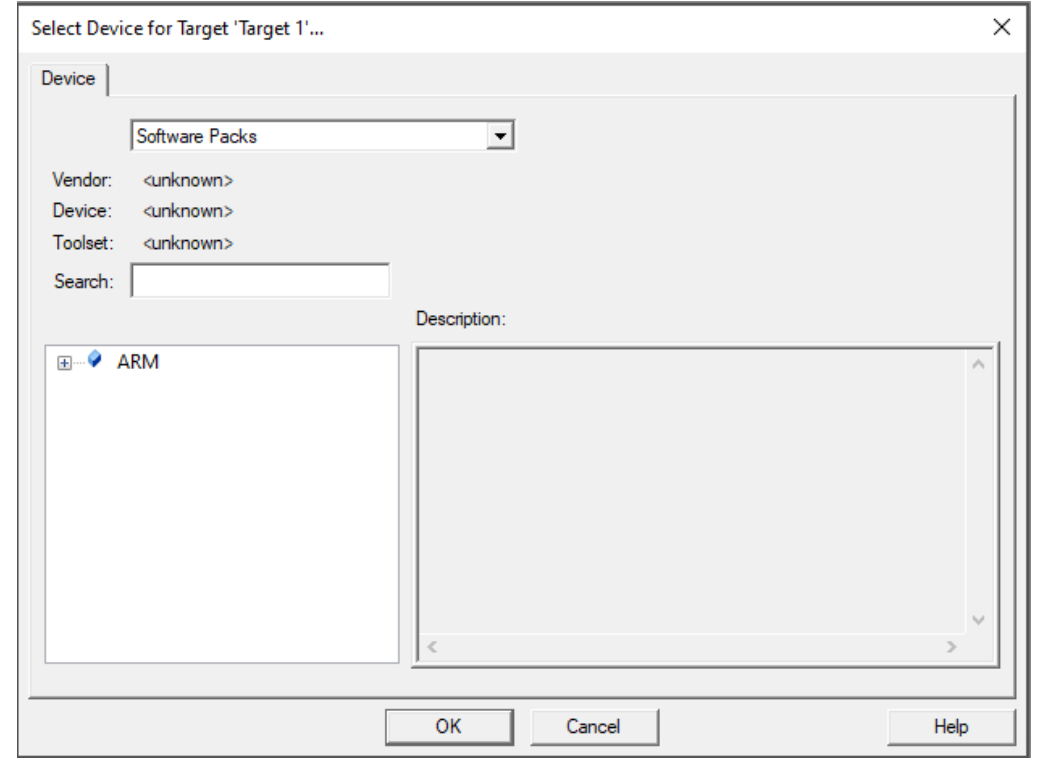

• Στη συνέχεια (για τις ανάγκες του εργαστήριου) επιλέγουμε την αρχιτεκτονική ARM Cortex M3 (ARMCM3)

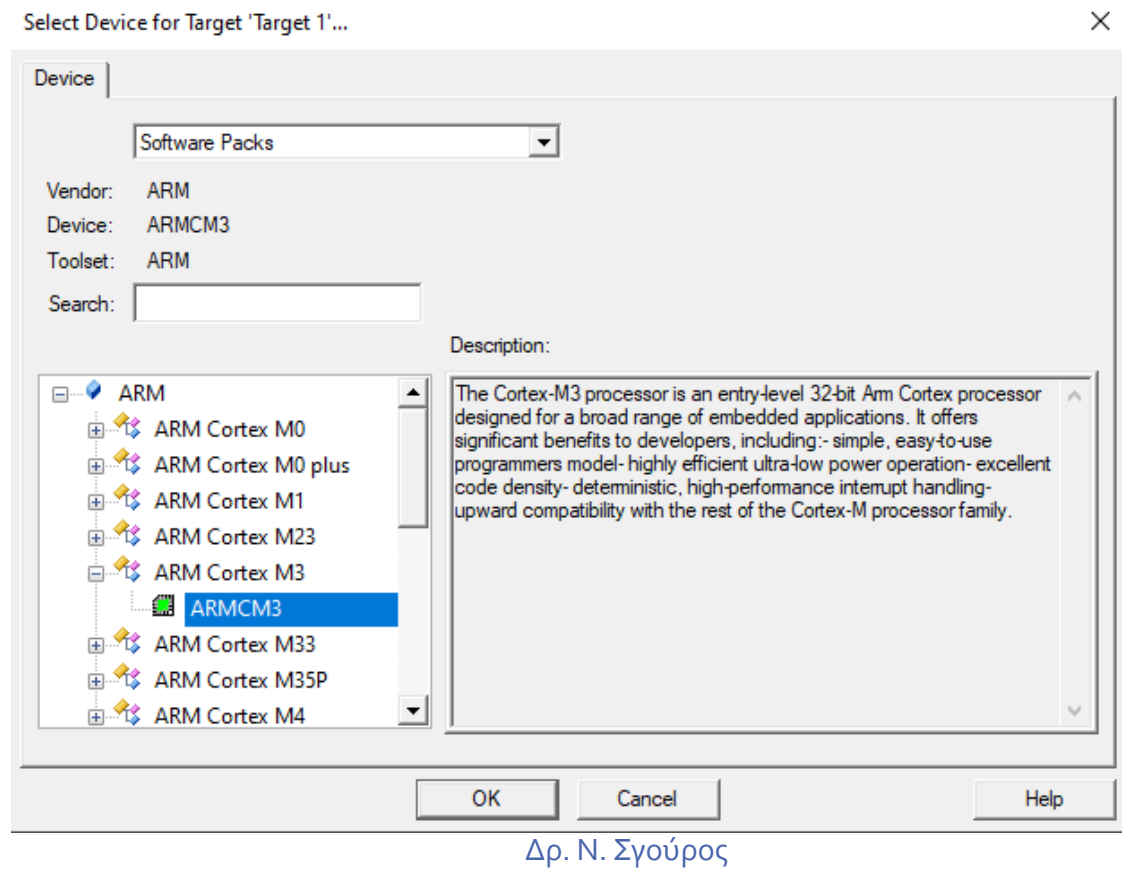

• Για κάθε επεξεργαστή που θα επιλέξουμε στη συνέχεια παρουσιάζεται ένα σύνολο βιβλιοθηκών για να χρησιμοποιήσουμε οι οποίες είναι είτε απαραίτητες είτε προαιρετικές

### Manage Run-Time Environment × **Software Component** Sel. Variant Version **Description ⊞ ↔ CMSIS** Cortex Microcontroller Software Interface Components **E** CMSIS Driver Unified Device Drivers compliant to CMSIS-Driver Specifications **E** Compiler **ARM Compiler**  $1.7.2$ Compiler Extensions for ARM Compiler 5 and ARM Compiler 6 **Device Startup, System Setup** File System MDK-Plus  $\sqrt{6.15.3}$ File Access on various storage devices Graphics MDK-Plus User Interface on graphical LCD displays 6.24.0  $\checkmark$ **Wetwork MDK-Plus**  $\vee$ 7.18.0 IPv4 Networking using Ethernet or Serial protocols 中 <del>©</del> USB **MDK-Plus**  $\sqrt{6.16.1}$ USB Communication with various device classes

• Εμείς επιλέγουμε ως αρχικοποίηση συσκευής αυτή που απεικονίζεται παρακάτω (DEPRECATED)

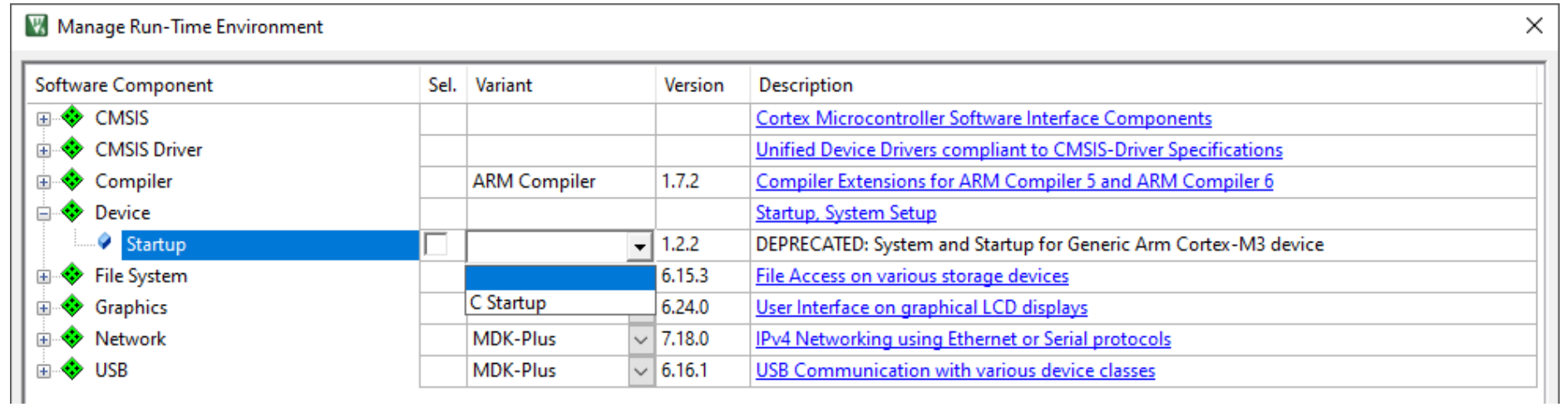

Manage Run-Time Environment

• Και στη συνέχεια από το σύνολο διαθέσιμων εργαλείων CMSIS, επιλέγουμε το CORE και πατάμε ΟΚ στο τέλος της σελίδας

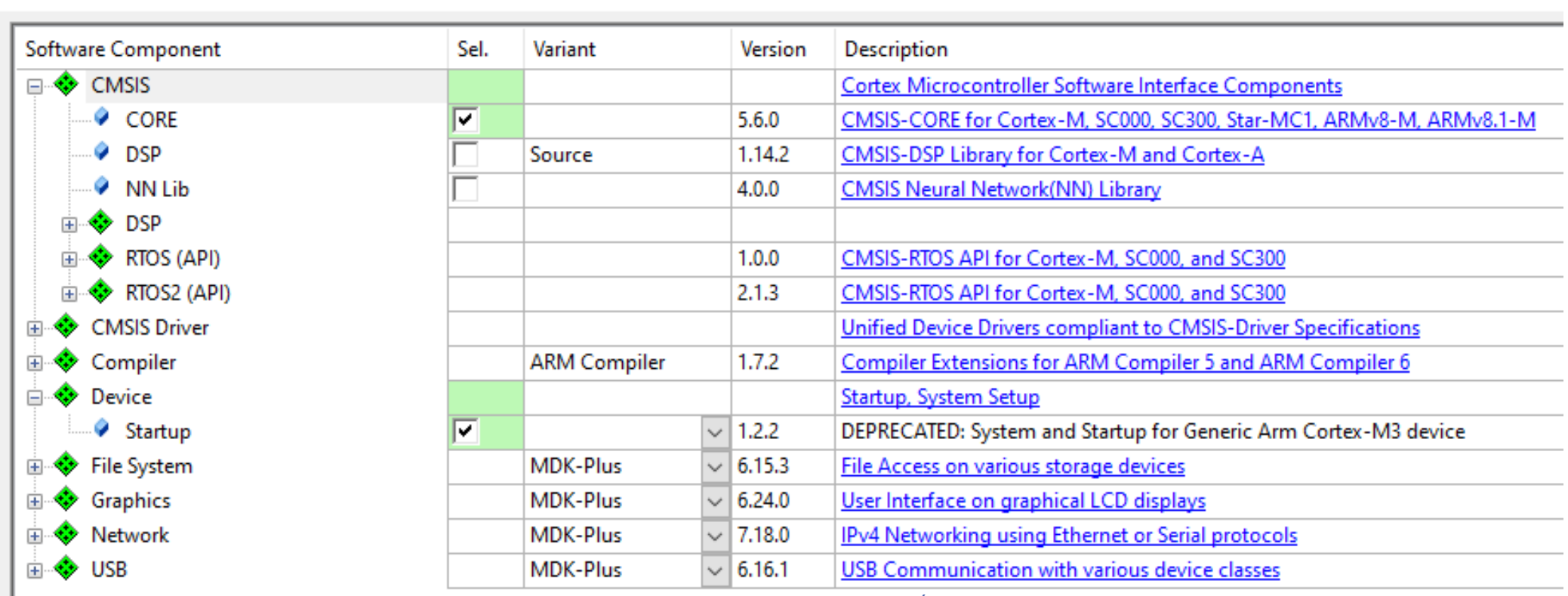

### • Μετά τις παραπάνω επιλογές πρέπει να πραγματοποιηθούν οι απαραίτητες ρυθμίσεις για να μπορεί να εκτελεστεί το Project στο περιβάλλον του εξομοιωτή (Debug → Use Simulator)

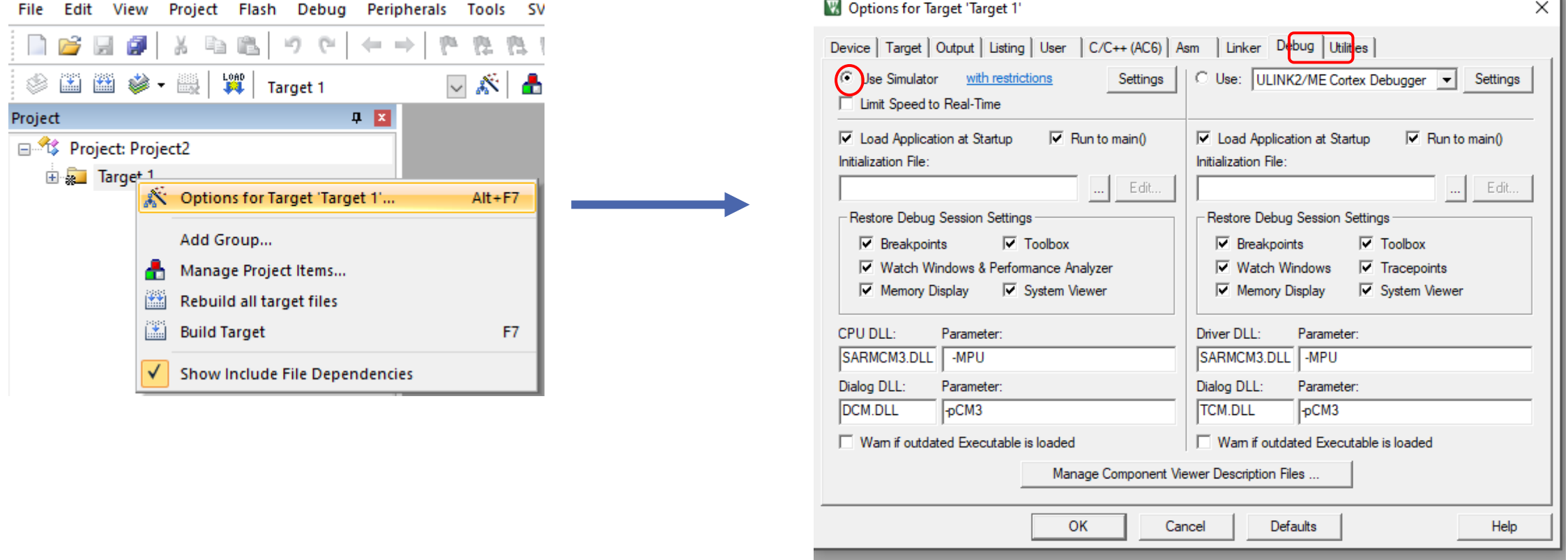

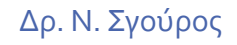

• Εν συνεχεία στο πεδίο Device επιλέγουμε Target και στην ομάδα Code Generation Use Microlib

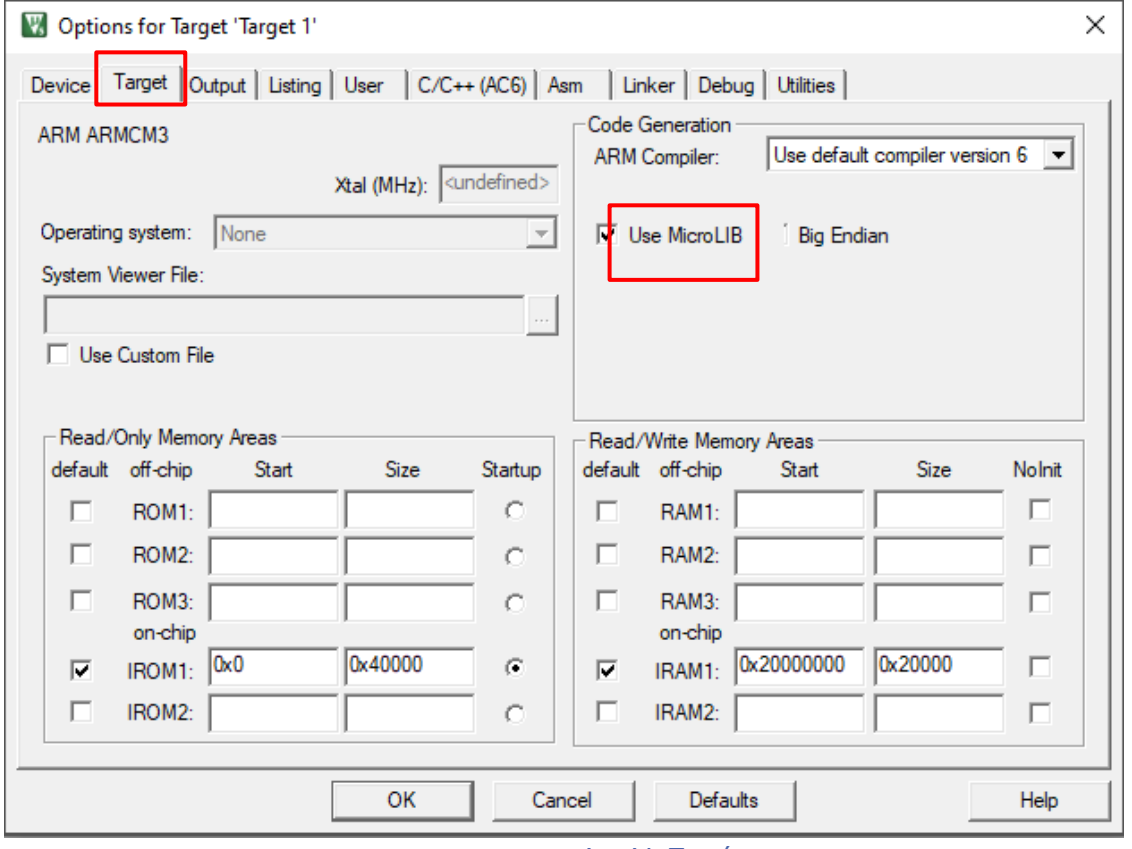

## Προσθήκη Αρχείων

• Στη συνέχεια θα προσθέσουμε αρχεία κώδικα στο Project. Τα αρχεία με κώδικα assembly έχουν κατάληξη .s

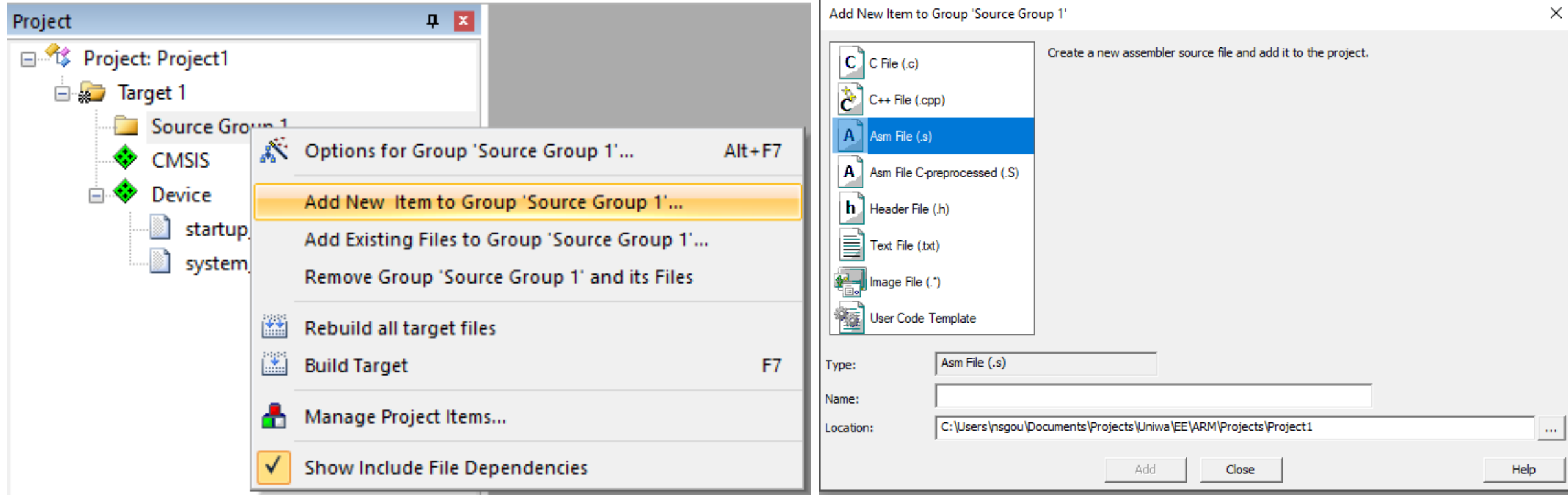

• Στο αρχείο που προσθέσαμε θα αναπτύξουμε ένα απλό πρόγραμμα για να δοκιμάσουμε τη λειτουργία του εργαλείου

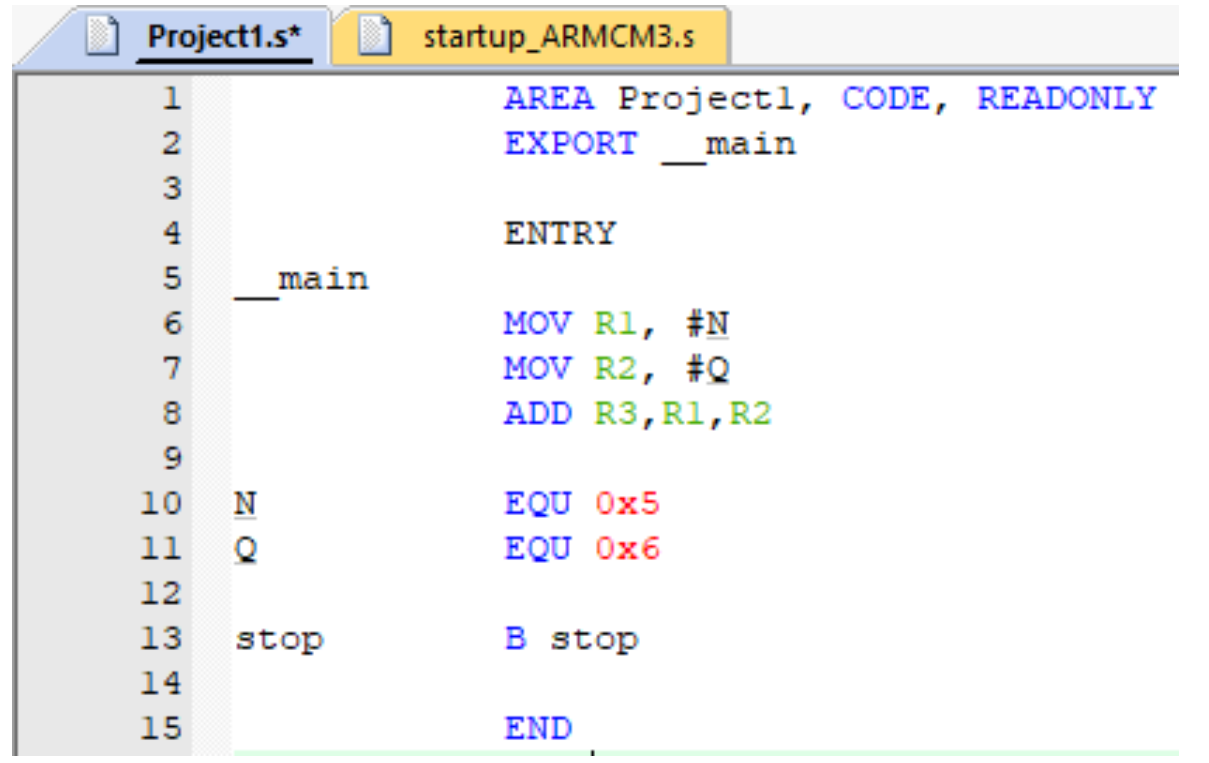

• Στη συνέχεια επιλέγουμε build (ή Build all αν υπήρχαν πολλά αρχεία με αλλαγές στο Project μας) File Edit View Project Flash Debug Peripherals Tools SVCS Window Help<br><sup>|:</sup> De **Dalu** A | 9 ( + → | 1 1) A | : | : | /: | /2

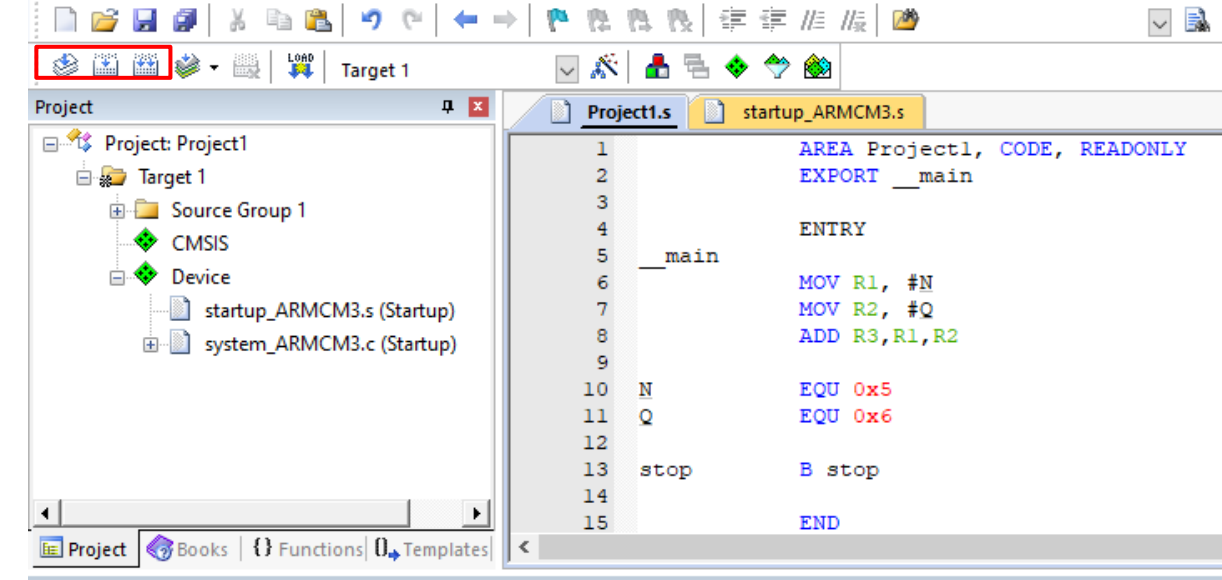

### **Build Output**

Rebuild started: Project: Projectl \*\*\* Using Compiler 'V6.19', folder: 'C:\Keil v5\ARM\ARMCLANG\Bin' Rebuild target 'Target 1' compiling system ARMCM3.c... assembling Projectl.s... assembling startup\_ARMCM3.s... linking... Program Size: Code=112 RO-data=960 RW-data=4 ZI-data=1024  $\vert$ ".\Objects\Projectl.axf" - 0 Error(s), 0 Warning(s). Build Time Elapsed: 00:00:01 Δρ. Ν. Σγούρος

• Επειδή μας ενδιαφέρει να δούμε βήμα βήμα την εκτέλεση του προγράμματος μας και τις τιμές που λαμβάνουν οι καταχωρητές ή πώς αλλάζουν τα δεδομένα στη μνήμη θα χρησιμοποιήσουμε το Debugger

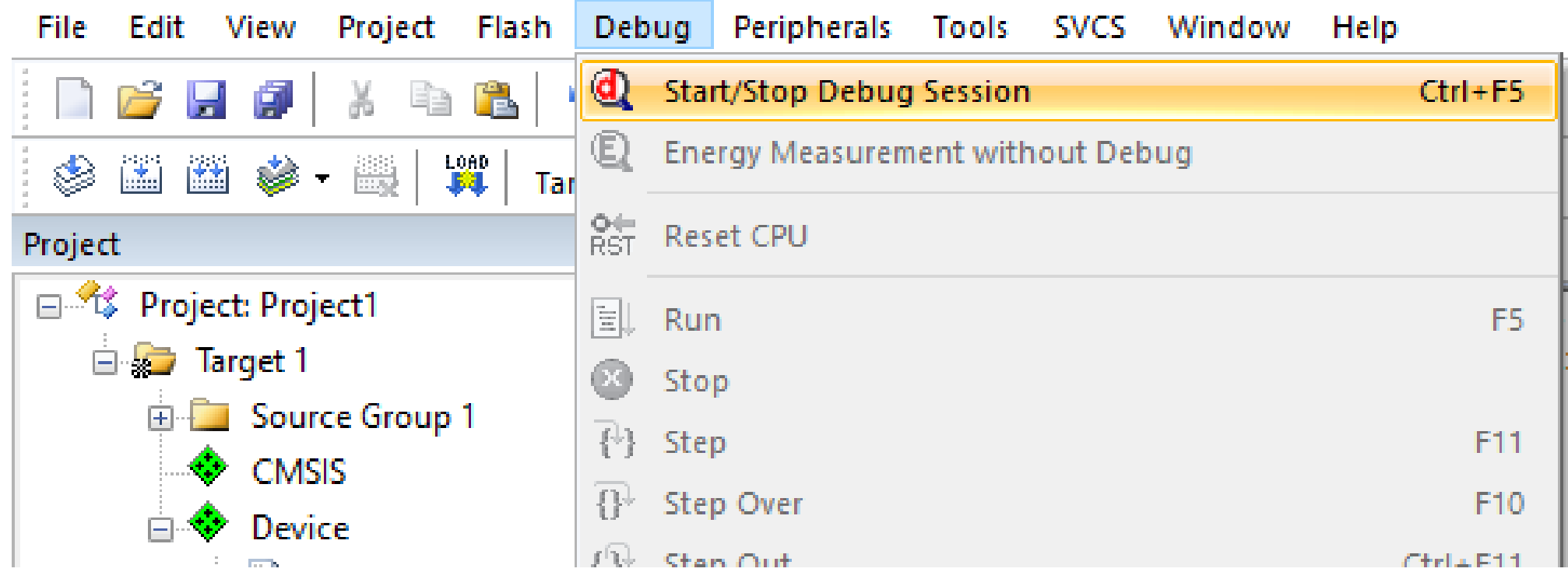

• Ο Debugger ξεκινά δείχνοντας σε ένα σημείο του αρχείου startup\_ARMCM3.s το οποίο περιέχει το reset handler και ένα δείκτη προς τη \_\_main

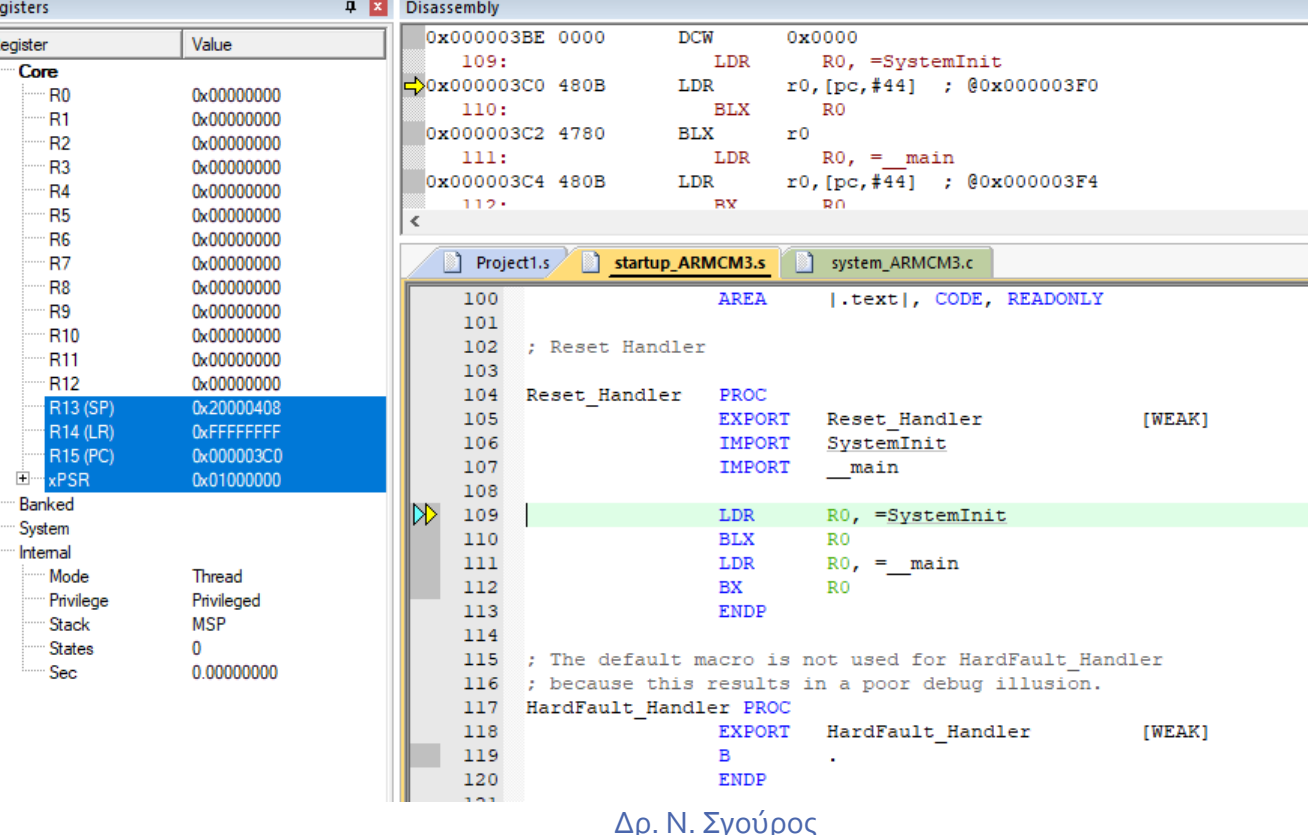

### Υπόδειγμα Κώδικα

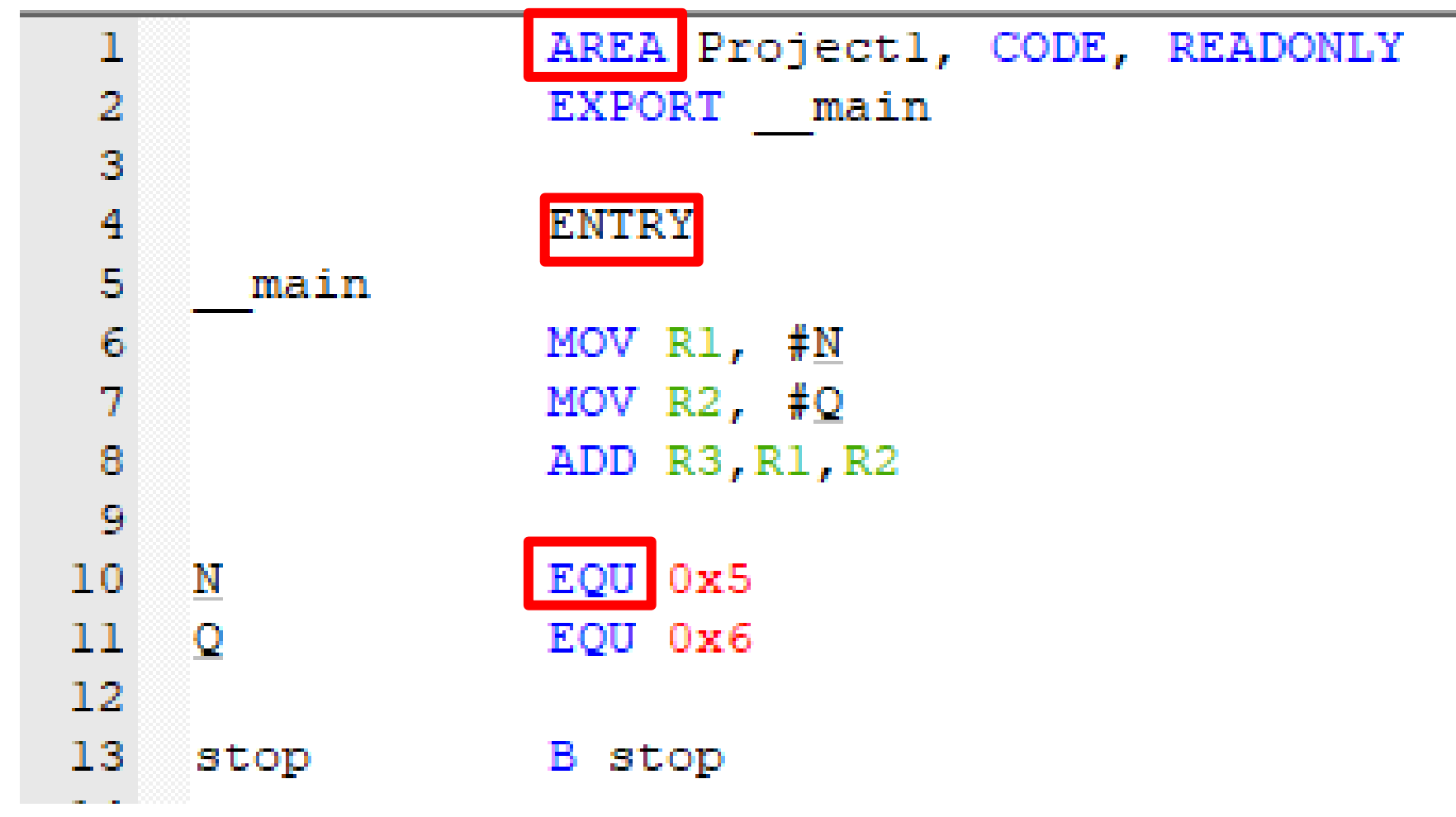

## Οδηγίες προς τον Επεξεργαστή

### • **Γενικές Οδηγίες**

- **AREA:** Ορίζει ένα τμήμα δεδομένων ή κώδικα στη μνήμη
- **ENTRY:** Ορίζει την αρχή του προγράμματος
- **EQU:** Αντιστοιχεί μία σταθερά με ένα λεκτικό (label)
- **ALIGN:** Ευθυγραμμίζει κώδικα ή δεδομένα στη μνήμη
- **END:** Τέλος του Προγράμματος

## Οδηγίες προς τον Επεξεργαστή (Δεδομένα)

- **Οδηγίες που αφορούν τα δεδομένα**
	- **DCB:** Δεδομένο μεγέθους 1 byte
	- **DCW:** Δεδομένο μεγέθους half word (=2bytes)
	- **DCD:** Δεδομένο μεγέθους word (=4 bytes)
	- **SPACE:** Δεσμεύει ένα χώρο με μηδενικά στη μνήμη

### **DCB**

### Tbl DCB 0xF, 11, 2\_01010101

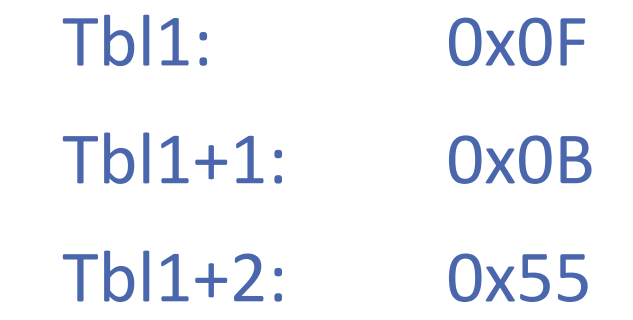

### DCW

Tbl DCW 0xFF32, 11

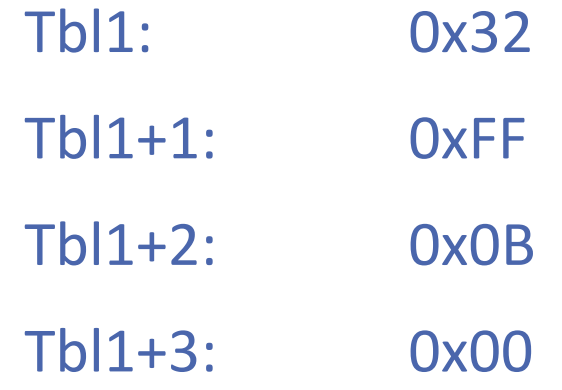

### **DCD**

Tbl DCD 0xFF32A3B8, 11

Tbl1: 0xB8

Tbl1+1: 0xA3

Tbl1+2: 0x32

Tbl1+3: 0xFF

Tbl1+4: 0x0B

Tbl1+5: 0x00

Tbl1+6: 0x00

Tbl1+7: 0x00

### SPACE

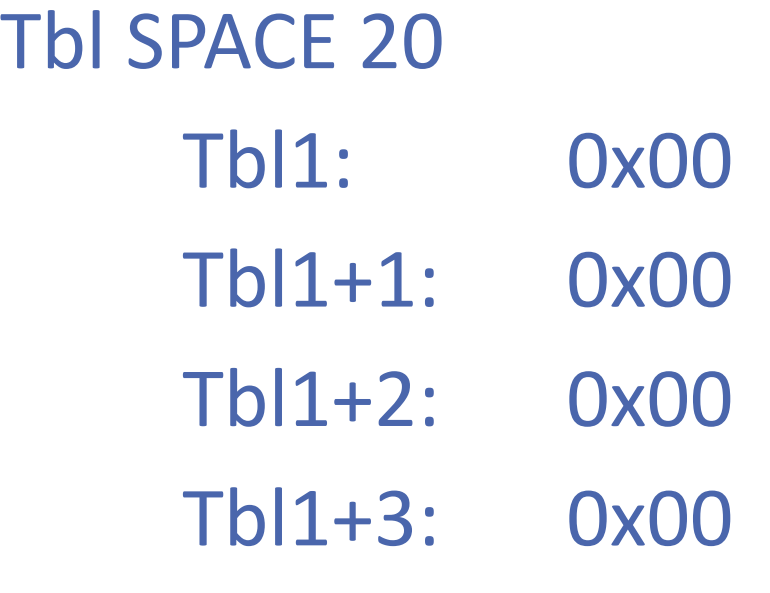

### Tbl+19: 0x00

Χαρακτήρες

### Char DCB 'A'

### Αλφαριθμητικά

Τα αλφαρηθμητικά τερματίζονται με 0 (null termination)

Str1 DCB "ARM Assembly for Embedded", 0

### Ένα πλήρες Πρόγραμμα

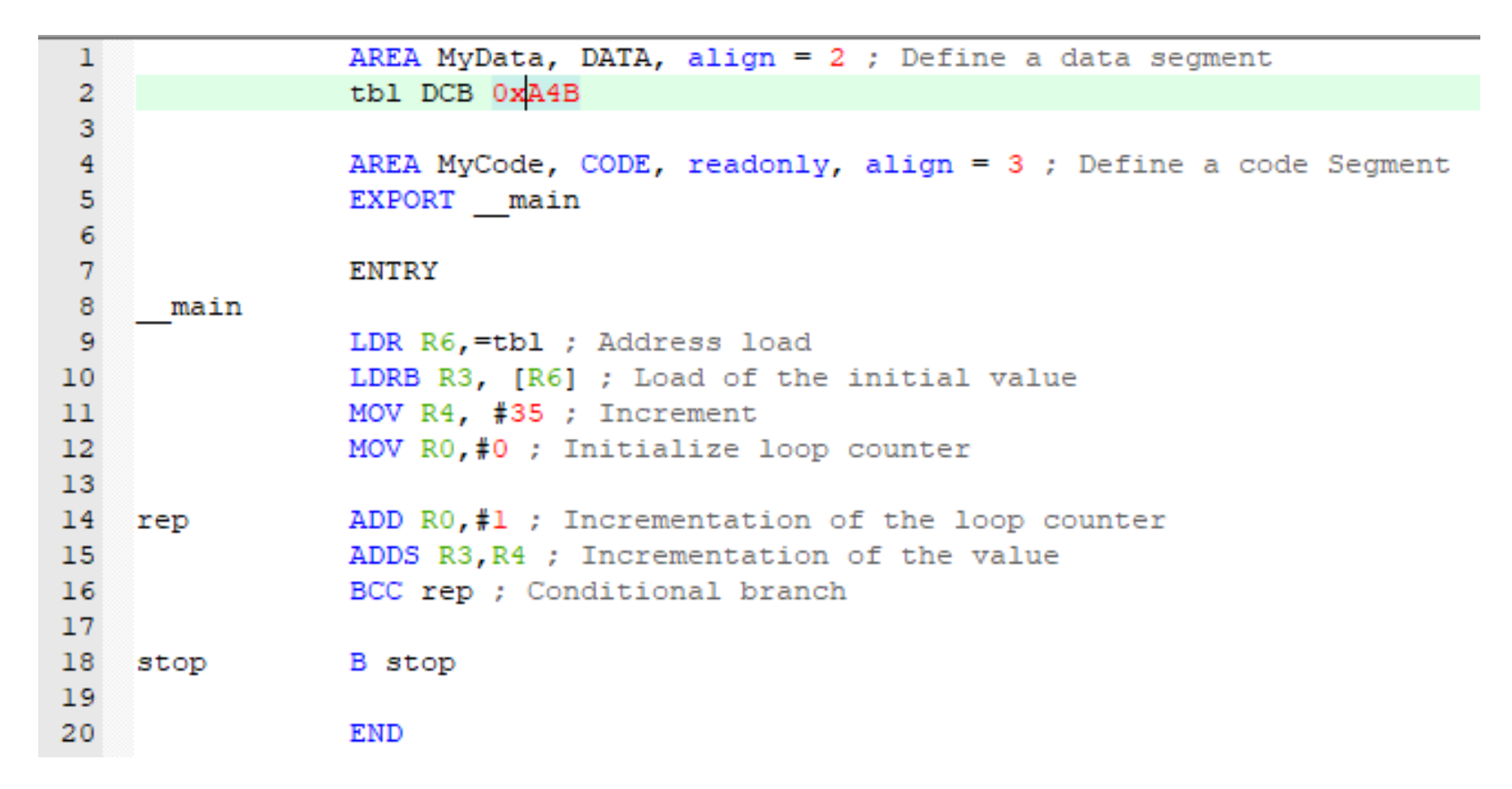